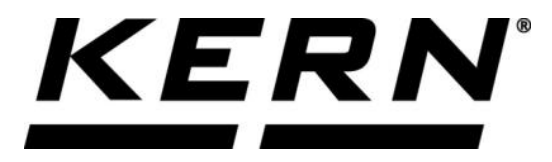

# *KERN & Sohn GmbH*

**Ziegelei 1 D-72336 Balingen E-Mail: info@kern-sohn.com**

**Phone: +49-[0]7433- 9933-0 Fax: +49-[0]7433-9933-149 Internet: www.kern-sohn.com**

# **Operating instructions KERN App Take-Out - Take-Out function**

# **KERN SET-08**

Version 1.0 2020-09 GB

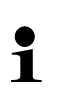

The current version of these instructions can also be found online under: <https://www.kern-sohn.com/shop/de/DOWNLOADS/> Under the section Operating instructions

**SET-08-BA-e-2010\_take-out**

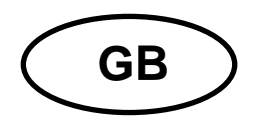

KERN App Take-Out<br>Version 1.0 2020-09 **Operating instructions SET-08** 

# Contents

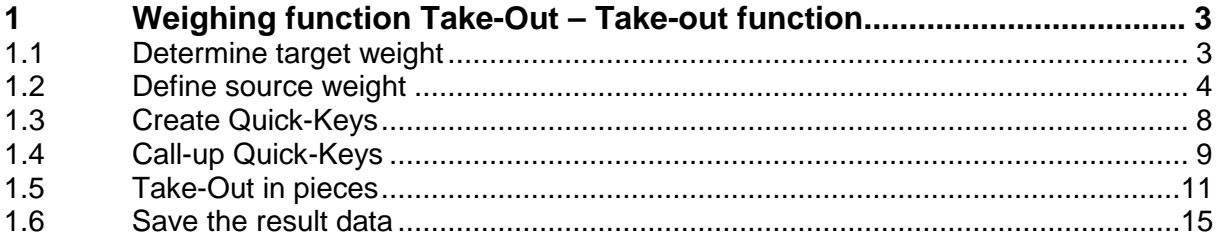

## **1 Weighing function Take-Out – Take-out function**

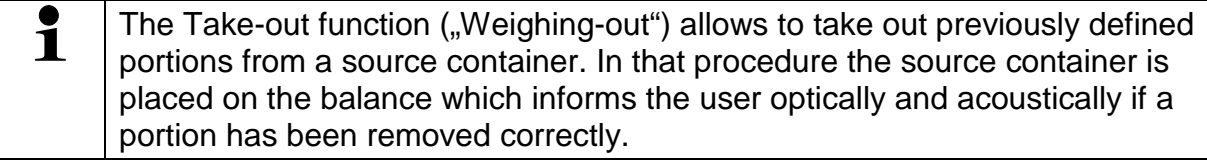

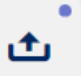

In the menu FUNCTIONS click button "Take out". The screen to define the target weight, which shall be obtained by removing from the source container, appears.

#### **1.1 Determine target weight**

Click the blue field "Define target weight":

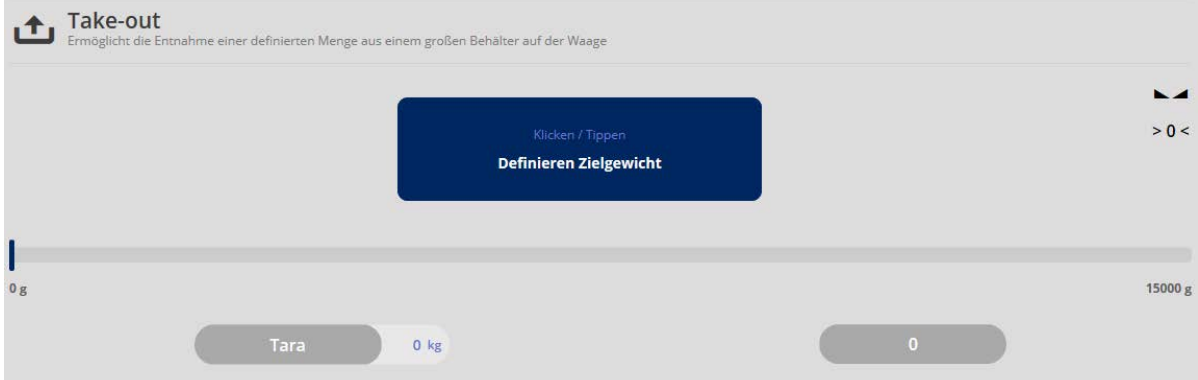

The screen to define the target weight appears:

Either define the target weight by weighing or by manual input.

#### **Here in this example by manual input:**

Enter target weight and target tolerance or define the weight on the weighing plate as target weight with button "Apply weight":

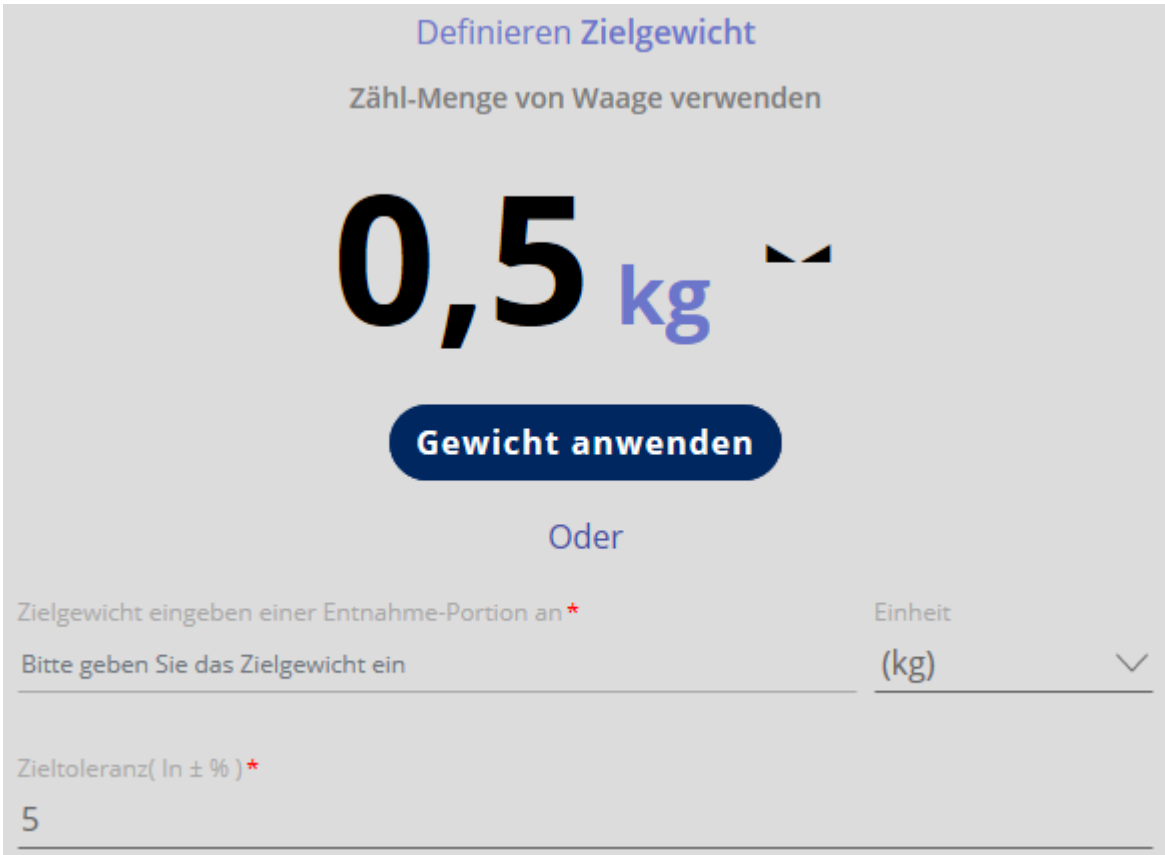

Click the blue button "Apply weight", then click the button CONFIRM, shortly after that a display informs that the data have been registered correctly.

#### **1.2 Define source weight**

Now the source weight is entered. Press the blue button "Defining source weight".

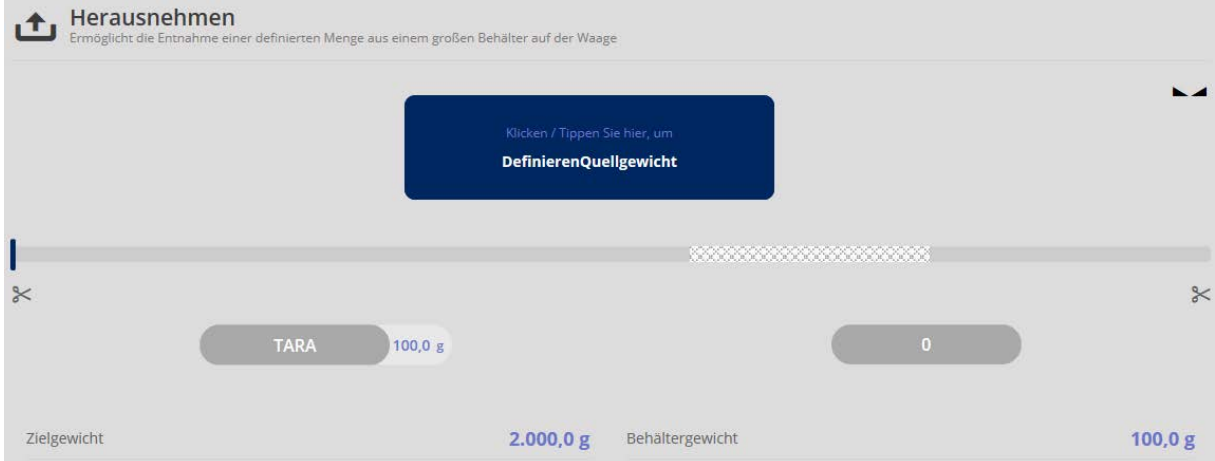

Register the source weight by weighing or by manual input:

#### **Here is an example:**

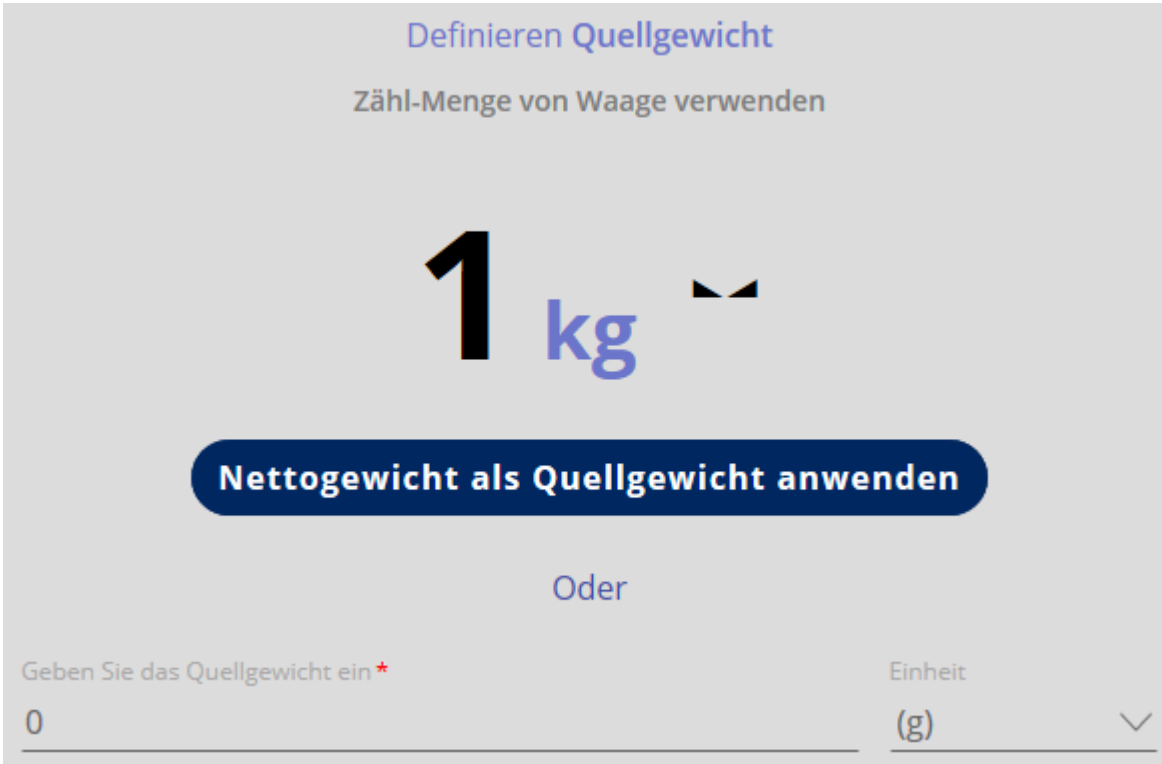

Click the blue button "Apply net weight as source weight", then click CONFIRM:

Now you can start to take out from the source container. The display stands on "0", the removed weight will be displayed.

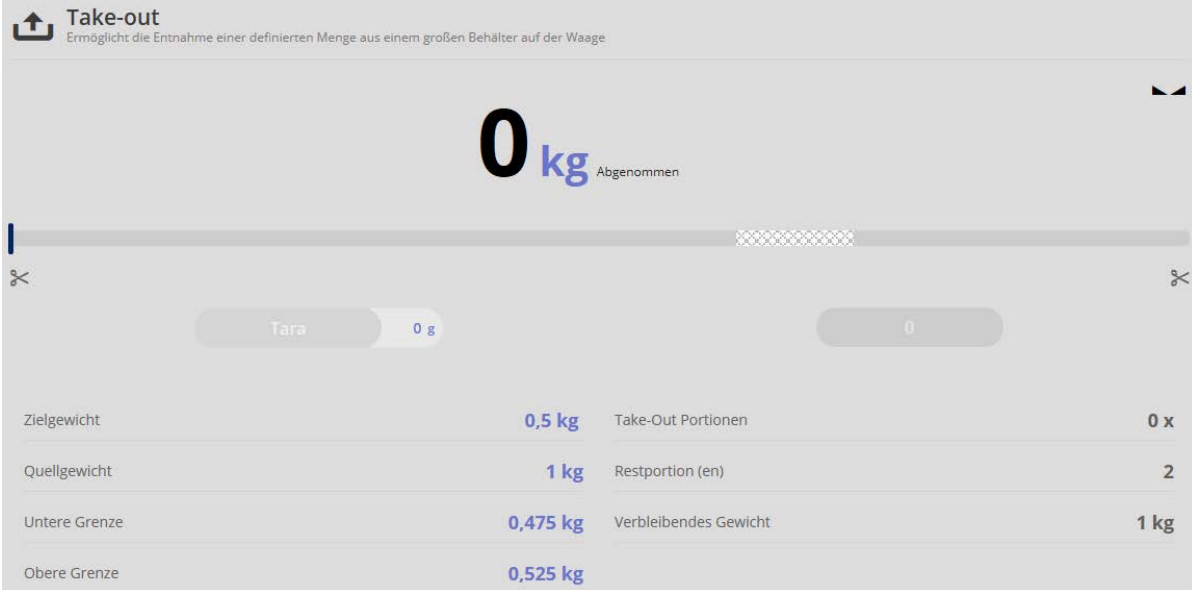

Take out samples with care until the bar graph is displayed green, then the removed weight remains inside the defined tolerance:

#### **Here is an example:**

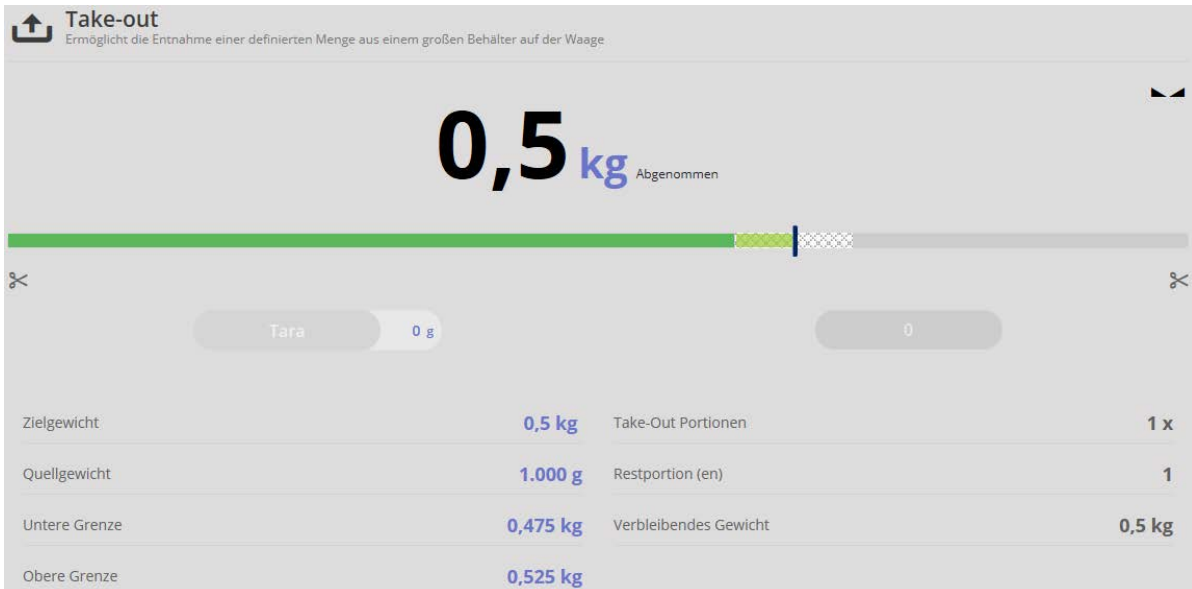

Moreover an acoustic signal sounds when the target weight is reached.

If the removed weight is below the tolerance limit, the bar graph is displayed yellow:

#### **Here is an example:**

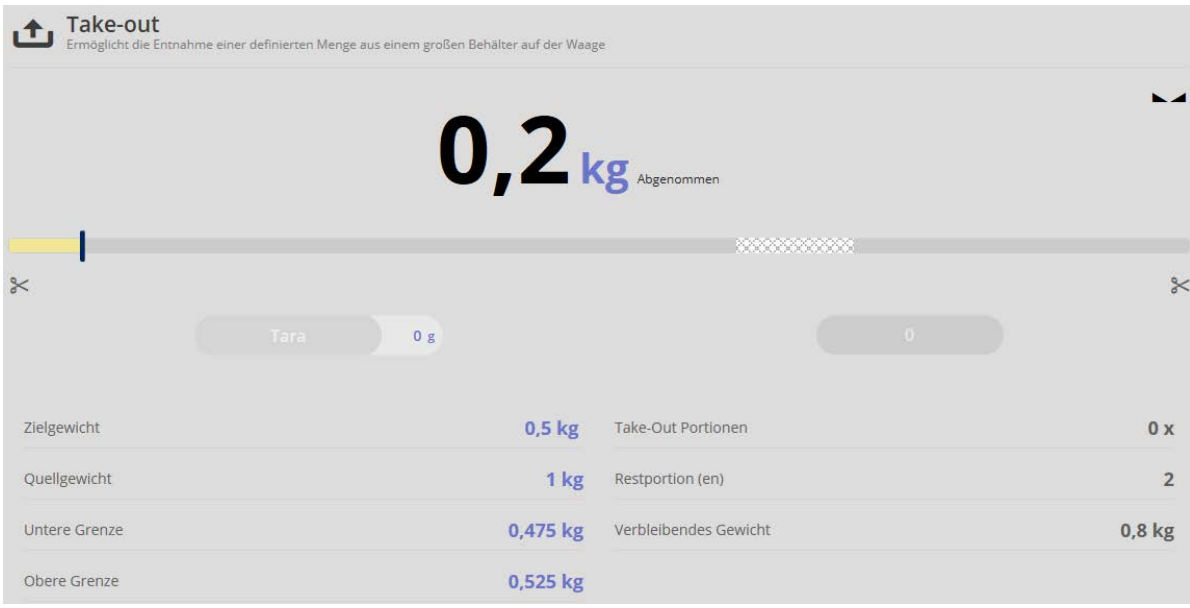

If the removed weight is above the tolerance limit, the bar graph is displayed red:

# **Here is an example:**

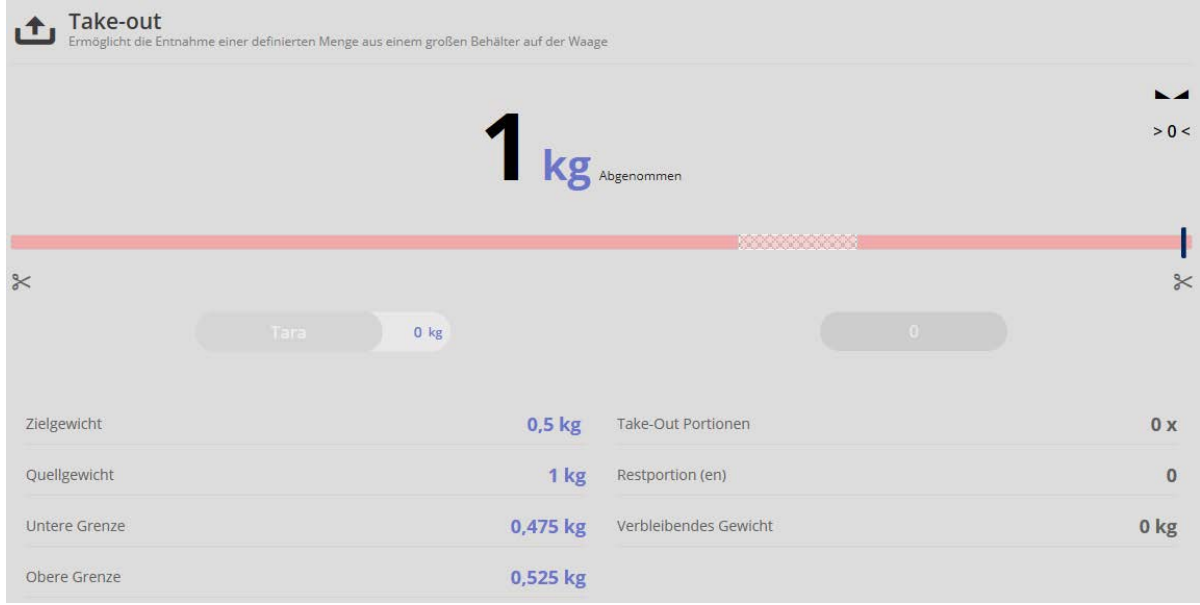

#### **1.3 Create Quick-Keys**

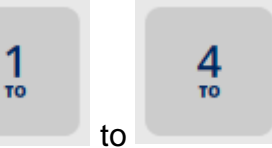

Using the buttons to to the pullet of the state-Out objects (with target weight) can be created which can be quickly called-up when needed. For this proceed as follows:

Click the desired Quick-Key button and define the target weight as described above. Below left click the field "Allocate to QuickKey" in a way that a hook appears in the field.

Also assign to this weighing an object-ID where these data are stored. **Here is an example:**

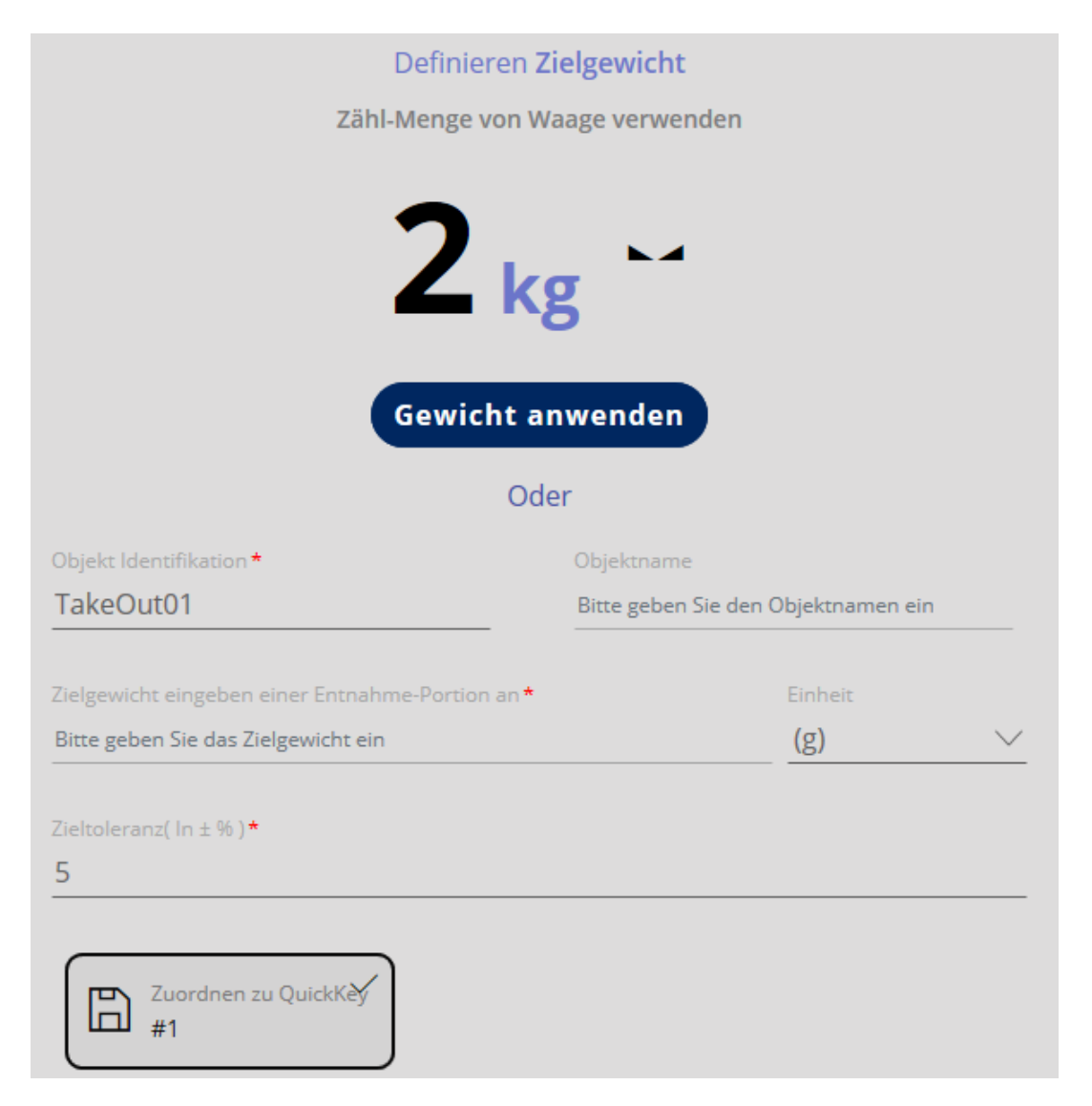

Click "Apply weight", then click "Confirm".

The target weight is now stored in this Quick Key. Now the source weight can be defined and weighing can be started.

The Quick-Key allocated to this weighing is now displayed green in the menu

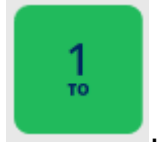

If a target weight has been stored in a Quick-Key, it will appear then yellow in the

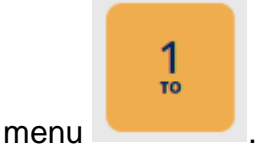

#### **1.4 Call-up Quick-Keys**

In the menu FUNCTIONS click button ..., Take out". The screen to define the target weight, which shall be obtained by removing from the source container, appears.

 $f(t)$ 

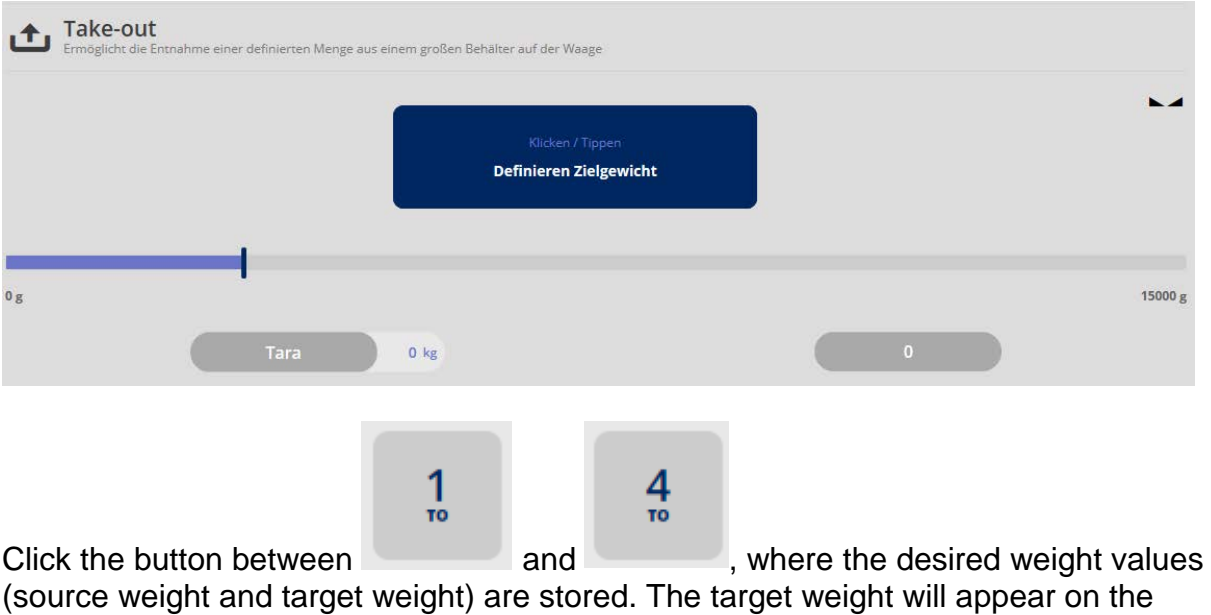

SET-08-BA-e-2010\_take-out 9

display:

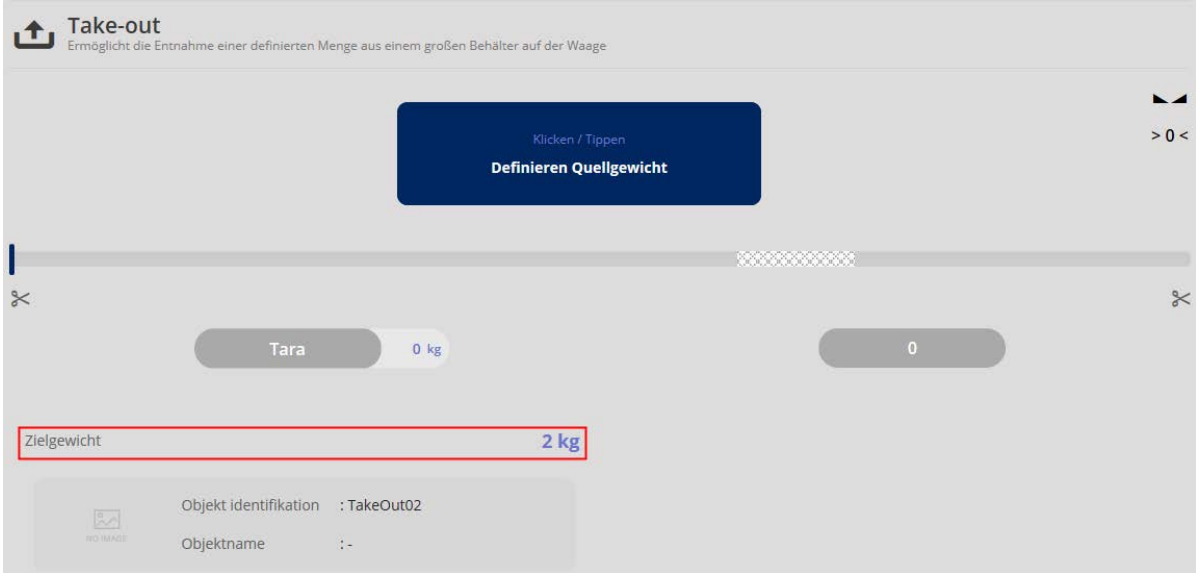

Now define the source weight, the balance is in weighing mode. All entered and determined data are displayed: **Here is an example:**

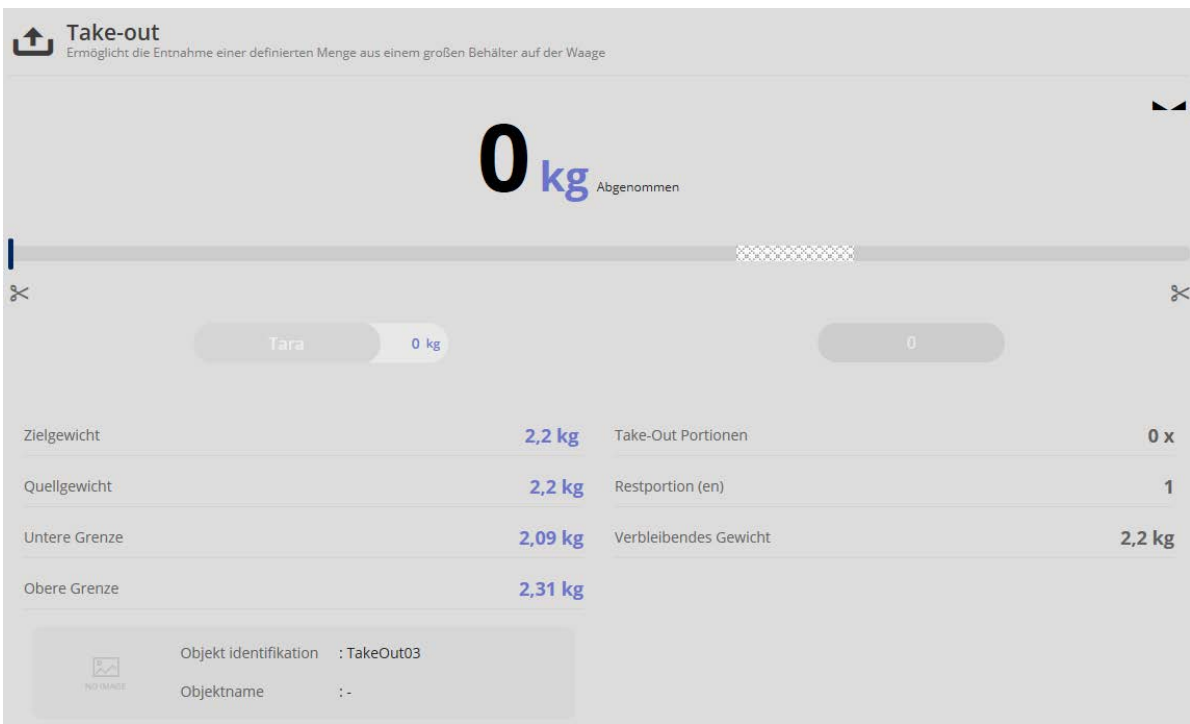

#### **1.5 Take-Out in pieces**

You can switch-over between the modi Take-Out as per weight and Take-Out in pieces. In the piece mode a reference weight is defined (by weighing, calculation or manual input), which corresponds to a certain number of parts. The weight values are then converted into piece-quantity values.

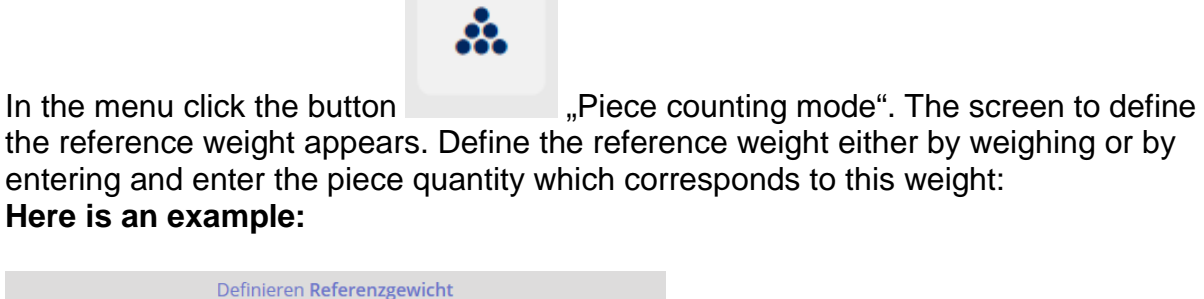

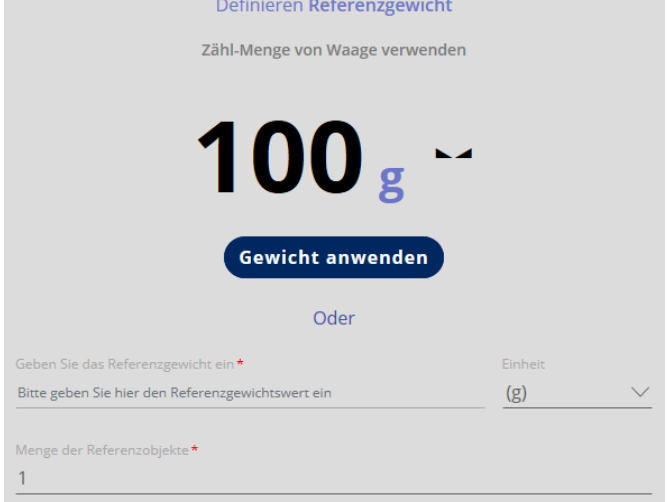

Click button "Apply weight", and then click "Confirm". The screen for entering the target piece quantity appears. The reference weight is shown below:

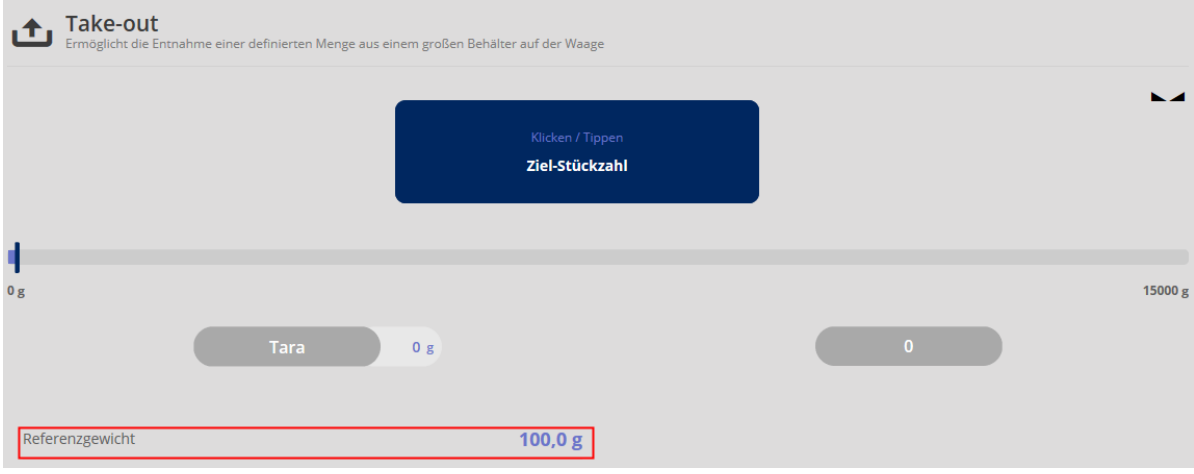

Click the blue field "Target piece quantity". Enter now the target piece quantity (=piece quantity of the removed parts) and enter the target tolerance: **Here is an example:**

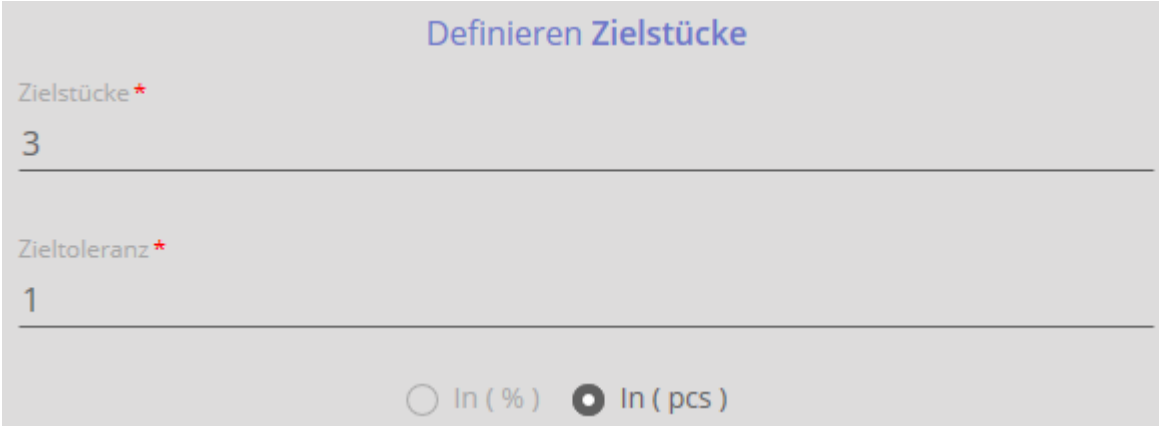

and click "Confirm".

Now the screen to enter the source weight appears. Reference weight and target piece quantity are shown below:

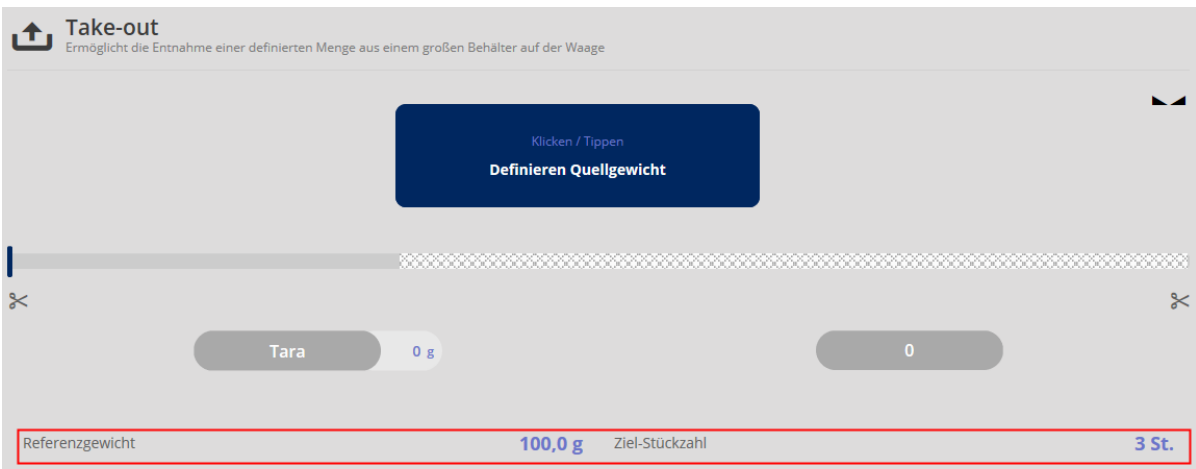

Click the blue field "Define source weight". Now register the source weight either by weighing or by input:

### **Here is an example:**

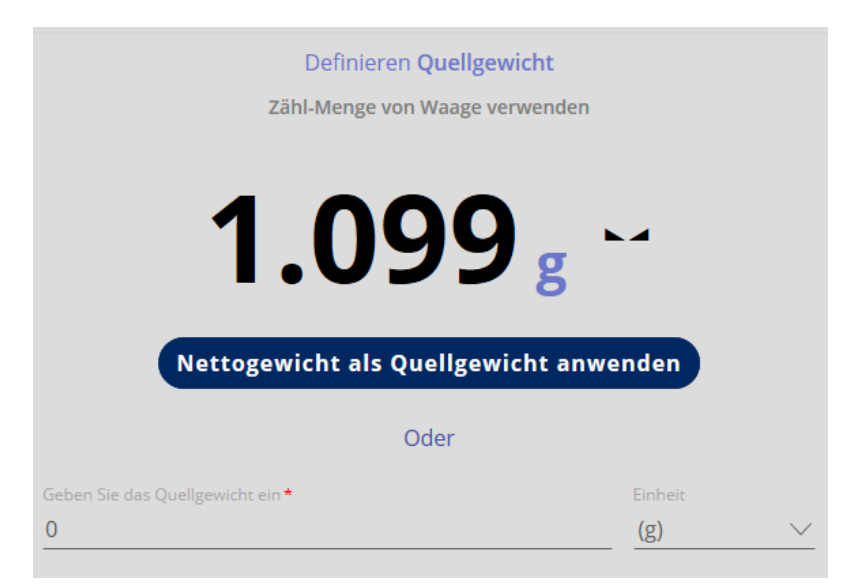

and click on "Apply net weight as source weight".

Now all required values are registered and take-out can begin. The balance is in weighing mode and all registered values are displayed. "0" pieces appear, because the quantity of the removed pieces is displayed.

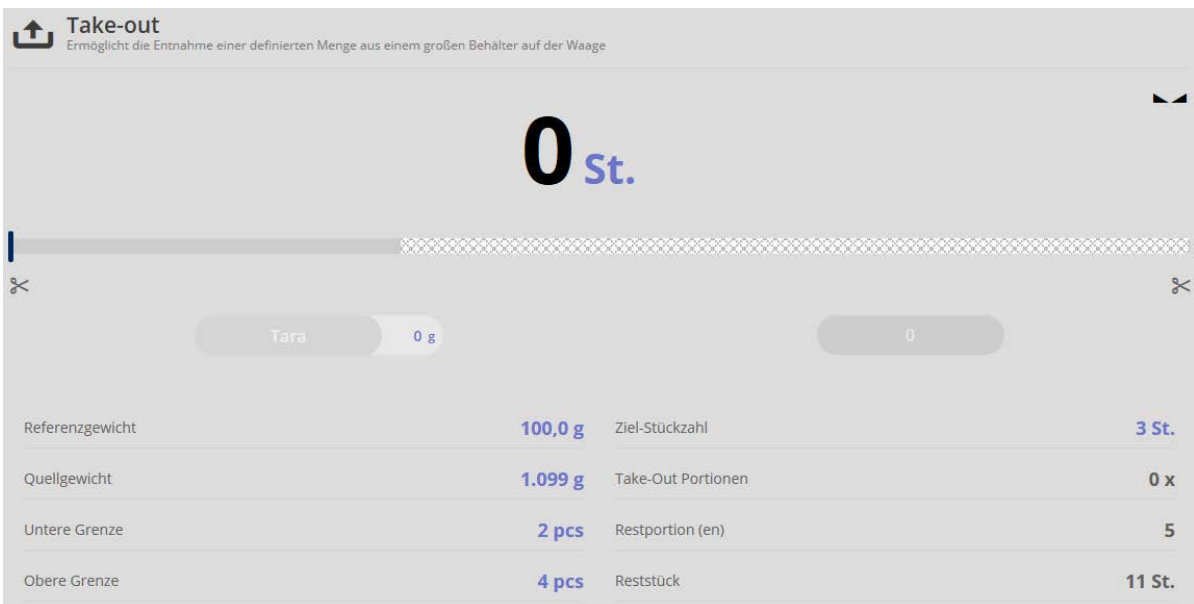

Now remove the pieces until the target weight is reached. The green bar graph shows this, also an acoustic signal sounds when the target weight is reached.

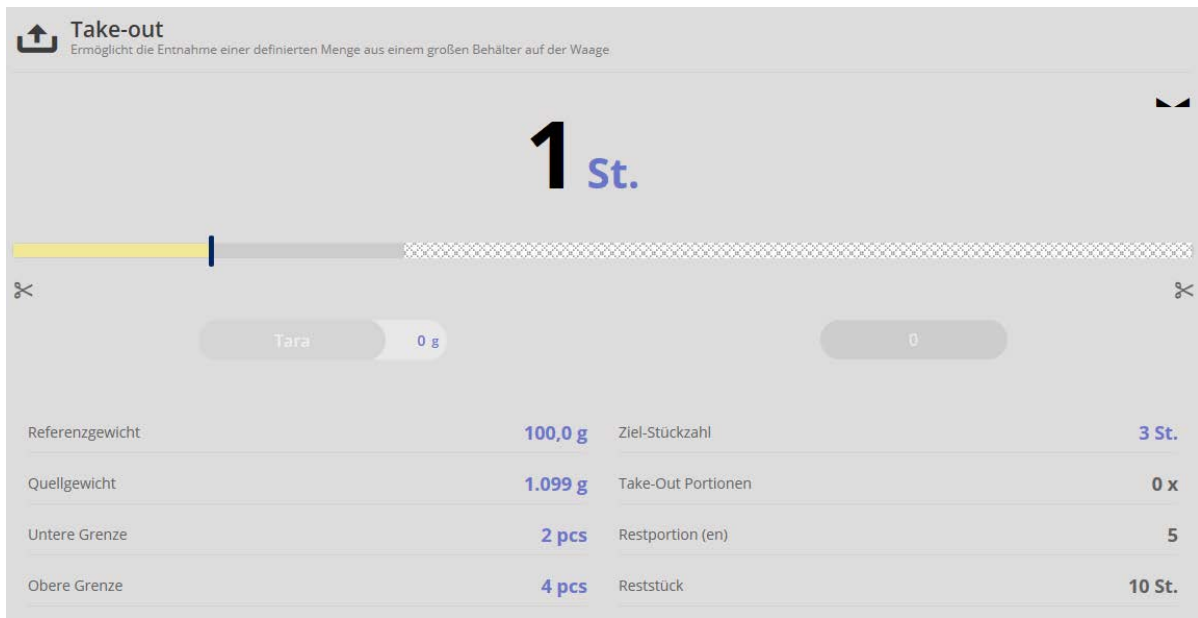

If an insufficient quantity has been taken out, the bar graph appears yellow:

## If to many pieces have been removed, the bar graph appears red:

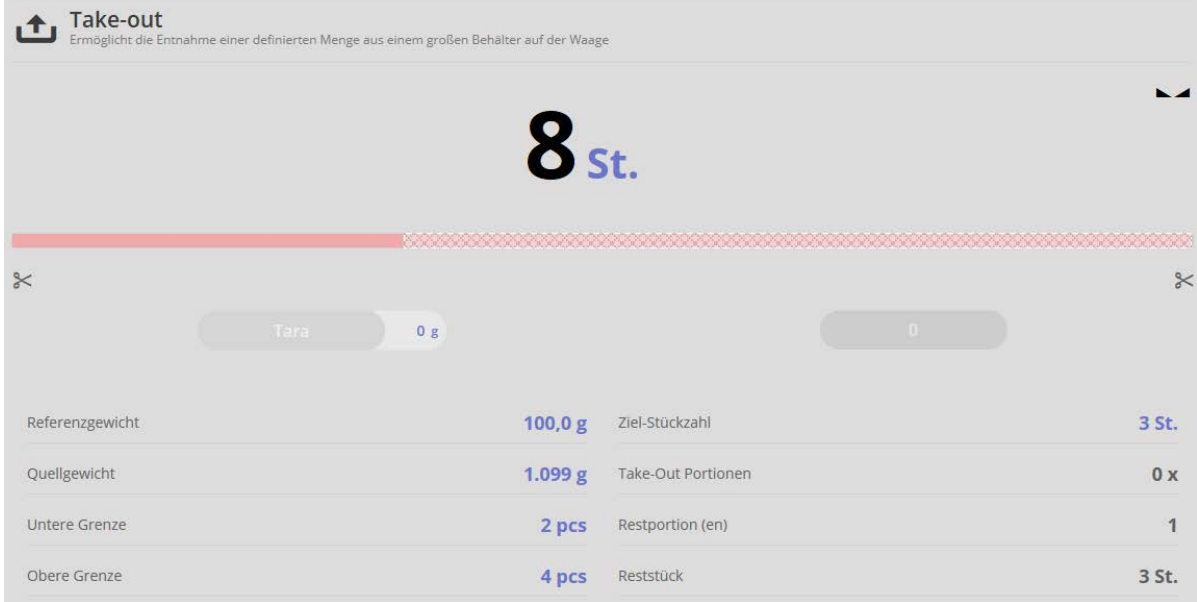

#### **1.6 Save the result data**

品

To save the weighing result, press button

Under the menu item "Component data" enter the ID and the name. The result can be saved as master data object and printed out.

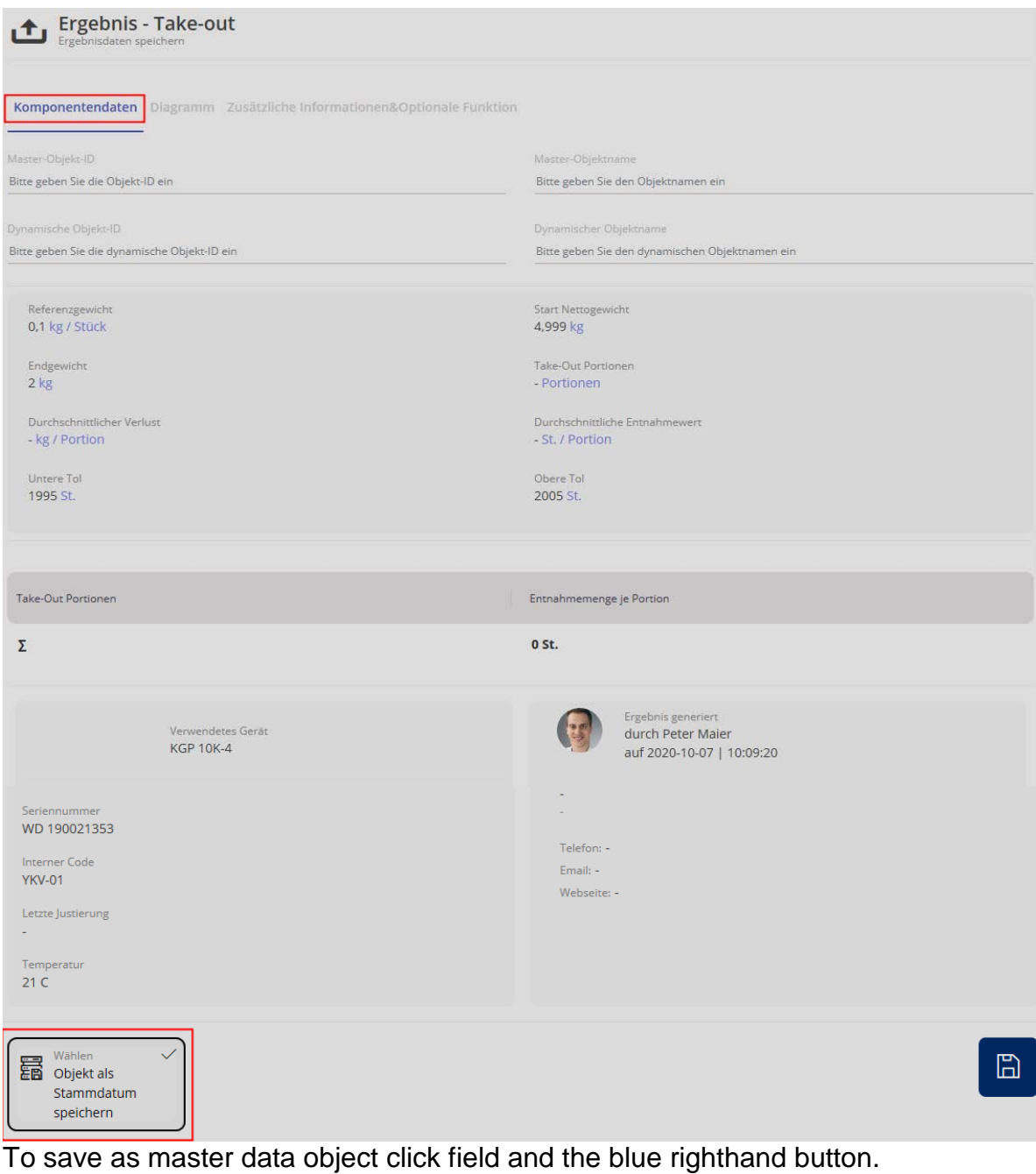

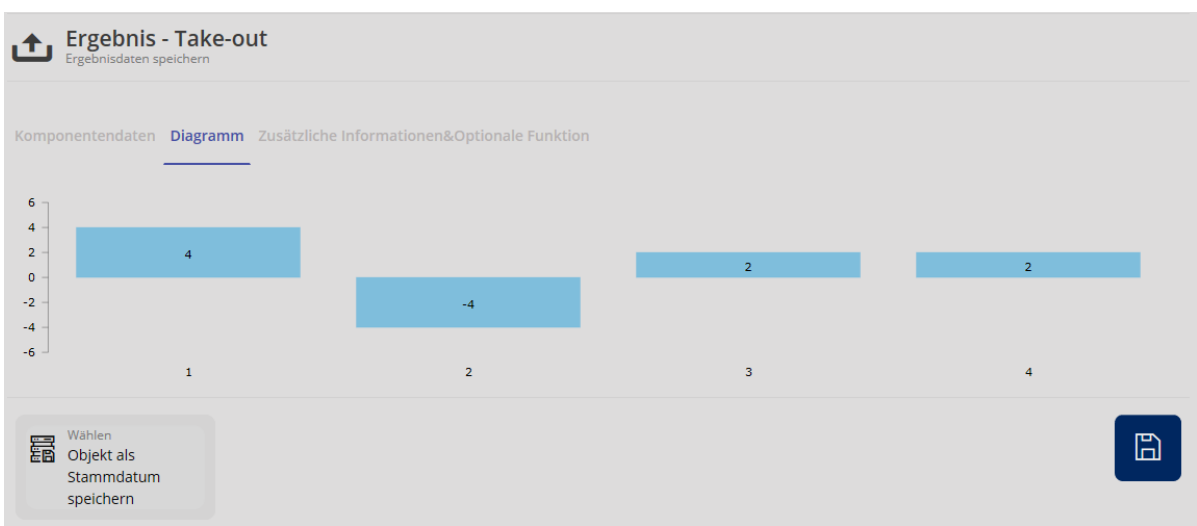

Under the menu item "Diagram" the measured values can be displayed as a diagram:

Under the menu item "Additional information & Optional function", this master data record can be provided with customer name, cost center etc..